## **Get the network ready**

For wireless LAN(WLAN) network connection:

Check if WLAN LINK/ACT light of the wired/wireless access point or router is illuminated. Consult the user guide of that for any questions.

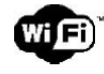

Note: WiFi allows data transfer over short distances within 20 meters without the need of cabling between the devices. Any walls or ceilings may reduce the strength of the WiFi connectivity. Therefore try to locate the MW-1675 and/or the access point within the distance mentioned above, and

avoid any obstacles between two devices.

- Plug the power cord into the AC socket.
- When it is the first time running the device,the system will ask you to set **Language** and **Network Configurations**.

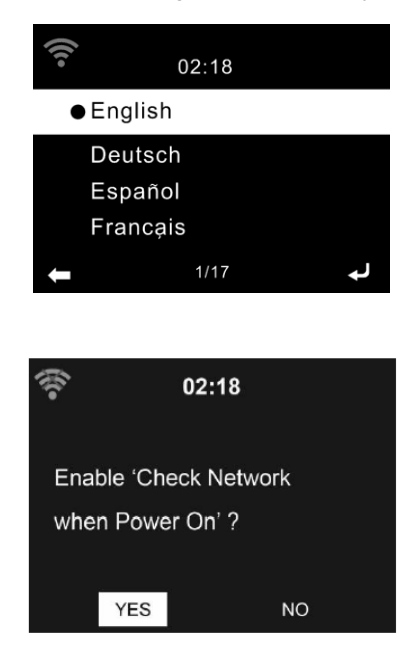

Select Yes to establish connection to the network.

Select Yes(WPS)(only for WPS routers). Then press the WPS button on your router.

 Select No if you would prefer to listen to a terrestrial statiob or to use the speaker with an external playback device. If you answer"Yes", the display goes to scanning for Wireless Network and shortly afterwards a list of avaiable wireless networks will appear.

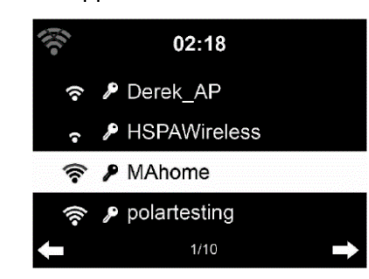

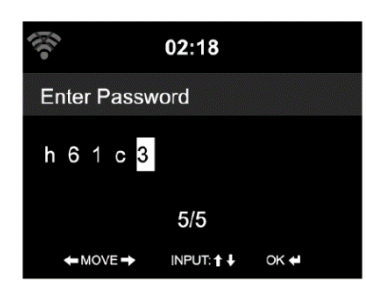

The number of bars in the wireless symbol in front of the network name (SSID)

shows the relative signal strength of the network.

The key symbol indicated that the network is password-protected.

If the device does not find any wireless networks,no wireless Networs Found appears on the display. Change your location, if necessary, and check your WLAN router.

You can find the SSID of your Access Point in the configuration of the Access Point (router).

Select your network and confirm with **OK**. If your WLAN is password-protected, you will be prompted to enter your password.

Enter the password using the number and letter buttons of the remote control or enter it directly on the device. Note the use of upper and lower case when entering the password.

You can rotate reel to choose the code. If it is accidentally pressed  $\blacktriangleright$ to move a redundant entry, press  $\triangleleft$  to correct.

## **With Remote Control**

The cursor indicates the current entry space. Press the corresponding number button repeatedly:

- 0 0(delete entry)
- 1 1(space)  $@! \# $ \% \& () + . / : ; < = > ?[ \ \] \ \$   $\sim$
- 2 2 A B C a b c
- 3 3 D E F d e f
- 4 4 G H I g h i
- 5 5 J K L j k l
- 6 6 M N O m n o
- 7 7 P Q R S p q r s
- 8 8 T U V t u v
- 9 9 W X Y Z w x y z

Alternatively, you can enter the numbers and letter using only the cursor buttons:

- 4 30 to previous entry space, entry can be overwritten
- $\triangleright$  30 to next entry space, the last entry is saved
- $\blacktriangle$   $\blacktriangleright$  ect number / letter

OK confirm entire entry

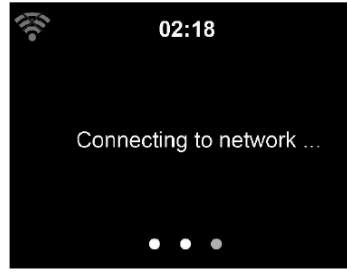

It may take a few seconds to establish the connection to the network.

Once the connection is established,the main menu appears with the main menu items:

- Internet Radio: Access to worldwide radio stations
- Media Centre: Access to your UpnP devices via software with straming capability.
- Information Center: Access to weather, financial and system information.
- FM: Access to FM radio stations
- DAB: Access to DAB radio stations
- Bluetooth: Access to all devices connected via bluetooth.
- Configuration: Various system settings
- Local Radio: Access to radio stations in a particular region(e.g. onlyGerman Stations)

## **1. AirMusic Control App**

The MW-1675 can be controlled with your smartphone via WiFi. It is recommended to use the AirMusic Control App. Additionally to controlling the radio, the app is able to play the smartphone's local music files on the MW-1675. The app itself is avaiable for Andriod and iOS. It can be downloaded from here:

Android:

Apple iOS:

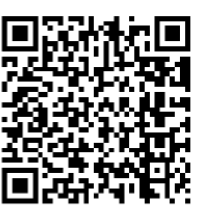

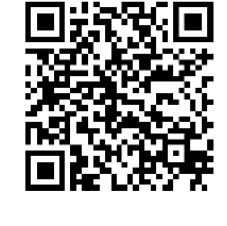

**Main Memu**

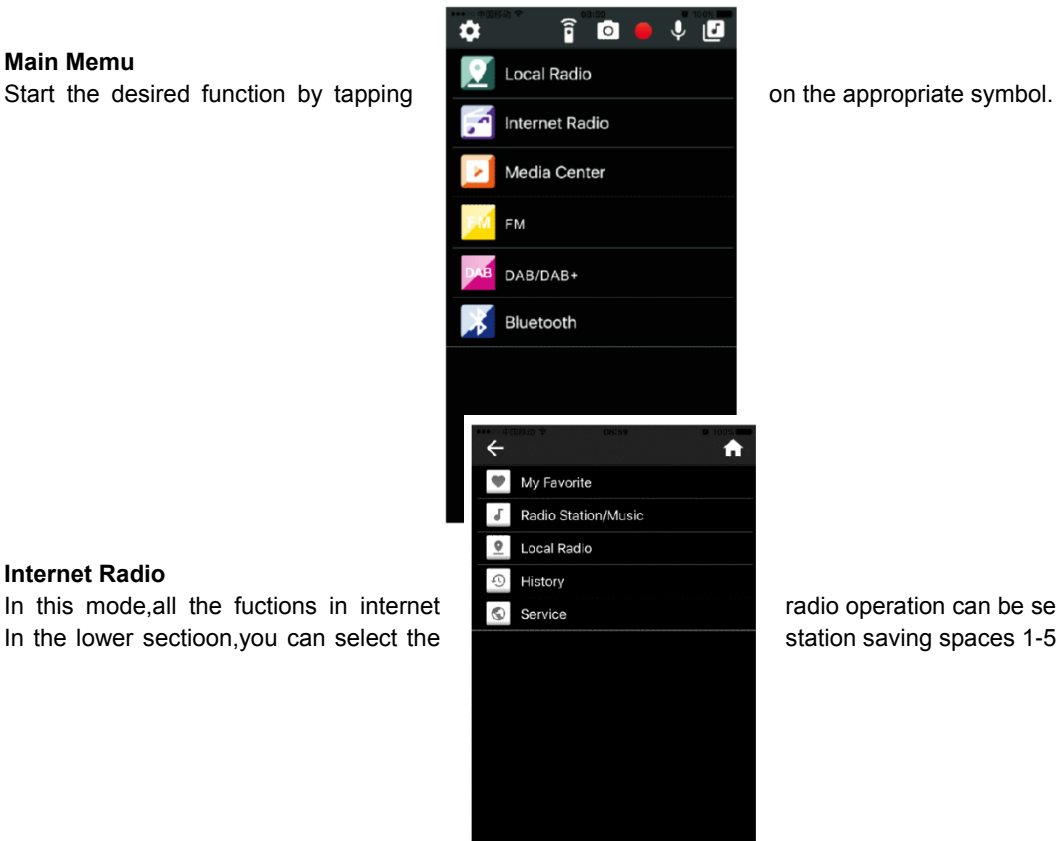

## **Internet Radio**

In this mode, all the fuctions in internet **radio operation can be selected**. In the lower sectioon, you can select the station saving spaces  $1-5$ .

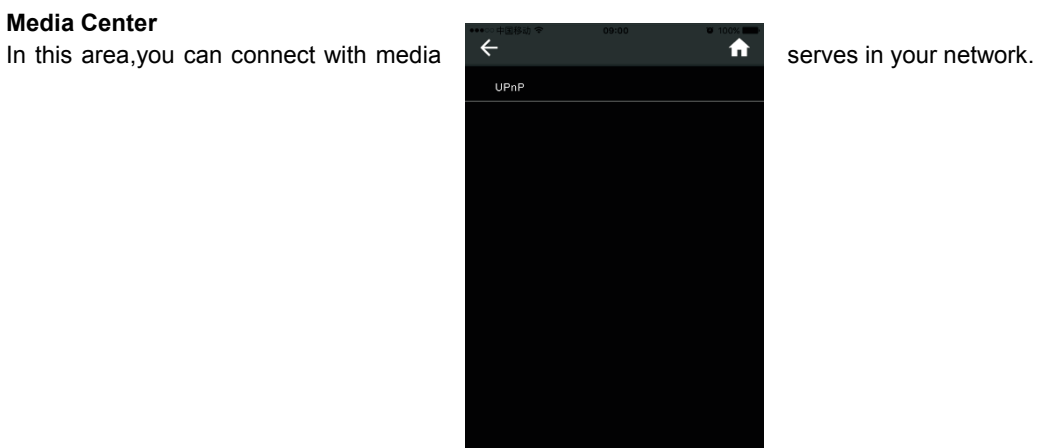